# **Einleitung**

- In diesem Dokument erfahren Sie, wie Sie die Firmware des NAVIGATIONS/MULTIMEDIA-Receivers 2015 aktualisieren und welche Vorsichtsmaßnahmen Sie beachten müssen.
- , Wenn während der Aktualisierung der Firmware ein Fehler auftritt. kann der NAVIGATIONS-/MULTIMEDIA-Receiver 2015 unter Umständen nicht mehr verwendet werden. Lesen Sie die folgenden Anweisungen und Vorsichtsmaßnahmen vor der Aktualisierung der Firmware aufmerksam durch.

#### **Zielmodelle**

Dieses Update-Progamm kann zur Aktualisierung der folgenden Modelle verwendet werden.

KVT-7012RT

### **Ziel-Firmware**

Dieses Update-Progamm kann zur Aktualisierung der folgenden Firmware-Version verwendet werden:

Version 1.1.0 oder älter

Wie Sie die Firmware-Version von Version 1.1.0 und vorhergehenden Versionen überprüfen, erfahren Sie unter "Überprüfen der Firmware-<br>Version" (siehe unten).

Durch die Ausführung dieses Update-Programms wird die Firmware-<br>Version zu "Ver. 1.2.0".

### **Ablauf**

- Schritt 1. Laden Sie die Firmware-Dateien herunter und kopieren Sie sie auf den USB-Speicher.
- **Schritt 2. Aktualisieren Sie die Firmware. (Dies dauert ca. 2 Minuten.)** Setzen Sie das Gerät zurück.

Schritt 3. Überprüfen Sie, dass die Firmware aktualisiert wurde.

### **Erstellung des Update-Mediums**

Erstellen Sie das Update-Medium auf Ihrem PC.

- 1. Laden Sie die Updates von der Website herunter.
- 2. Entpacken Sie die heruntergeladene Datei.
- 3. Die entpackte Datei in die oberste Verzeichnisebene des USB-Speichermediums kopieren.

## {≡≡}

- Als Update-Medium wird ein USB-Speichermedium empfohlen.
- Sie können den Updater auch auf ein Gerät kopieren, das Audiodateien enthält, und die Firmware von dort aus aktualisieren.
- Wurde das Programm in einen Ordner kopiert, kann das Update nicht durchgeführt werden.
- Wurde der Updater-Dateiname geändert, kann das Update nicht durchgeführt werden.

## **Überprüfen der Firmware-Version**

1. Drücken Sie [SETUP], um den Bildschirm "Top Menu" (Hauptmenü) anzuzeigen.

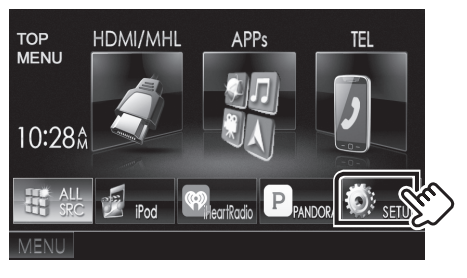

2. Drücken Sie auf [System Information], um den Bildschirm "System Information" anzuzeigen.

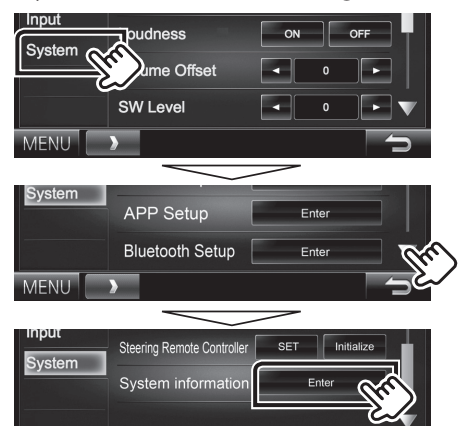

3. Überprüfen Sie die Version.

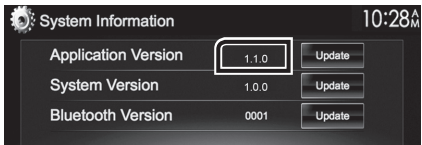

### **Programm-Update**

- 1. Schließen Sie das USB-Speichermedium an.
- 2. Drücken Sie [SETUP], um den Bildschirm "Top Menu" (Hauptmenü) anzuzeigen.
- 3. Drücken Sie auf [System Information], um den Bildschirm "System Information" anzuzeigen.
- 4. Drücken Sie auf [Update] (Aktualisierung), um das Update zu starten. (Dies dauert ca. 2 Minuten.)

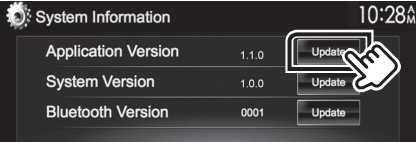

Achtung: Möglicherweise bleibt der Bildschirm einige Sekunden lang leer.

Trennen Sie niemals das USB-Speichermedium oder die Stromversorgung des Geräts während des Update-<br>Prozesses.

- 5. Bildschirme Systemneustart & Software-Update
- 6. Sobald der Bildschirm "Update completed." (Aktualisierung abgeschlossen.) angezeigt wird, können Sie den USB-<br>Speichern entfernen.
- 7. Setzen Sie das Gerät zurück.
- 8. Um sicherzustellen, dass die Firmware-Version aktualisiert Version". Wird "Ver 1.2.0" angezeigt, war das Update der wurde, lesen Sie den Abschnitt "Überprüfen der Firmware-Firmware-Version erfolgreich.

## **Vorsichtsmaßnahmen**

- · Das Update kann nicht über andere Datenträger durchgeführt werden.
- Parken Sie das Fahrzeug an einem sicheren Ort, bevor Sie mit dem Update beginnen. Lassen Sie den Motor laufen, damit die Batterie nicht entladen wird.
- Schalten Sie während des Updates weder den Motor noch den Navigations-/Multimedia-Receiver aus. Andernfalls wird das Update nicht ordnungsgemäß durchgeführt und der Navigations-/Multimedia-<br>Receiver kann unter Umständen nicht mehr verwendet werden.